# Kurzanleitung Sendersuchlauf hr-fernsehen HD beim Satellitenempfang

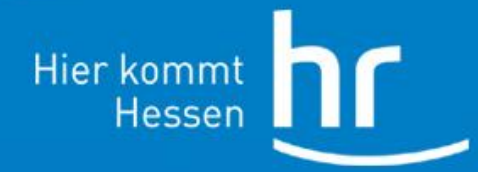

Zentraltechnik/Kommunikation, 13.11.2013

#### Kurzanleitung

Die folgende Anleitung ist nur exemplarisch.

Die Menüstruktur und -bezeichnungen unterscheiden sich maßgeblich von Hersteller zu Hersteller und den jeweiligen Gerätetypen. Moderne Geräte bieten häufig auch eine Bildschirm-Hilfe.

• Flachbildschirm mit integriertem Sat-Empfänger bzw. TV und externen Satellitenreceiver einschalten

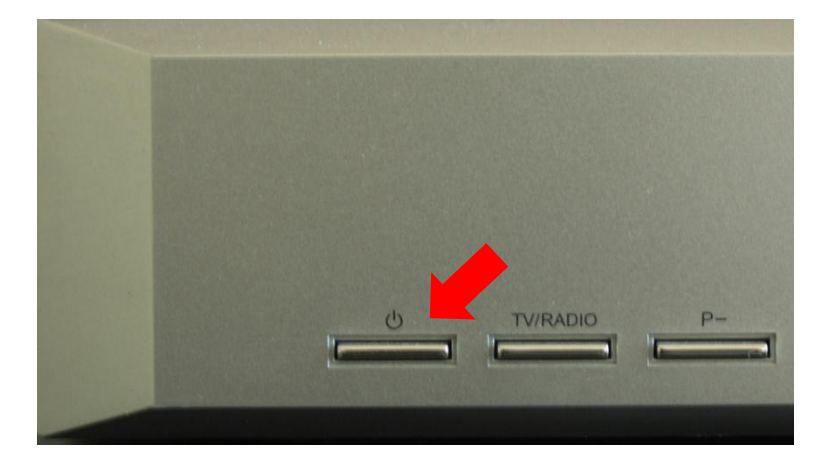

Taste "Menü" auf der Fernbedienung des Receivers drücken

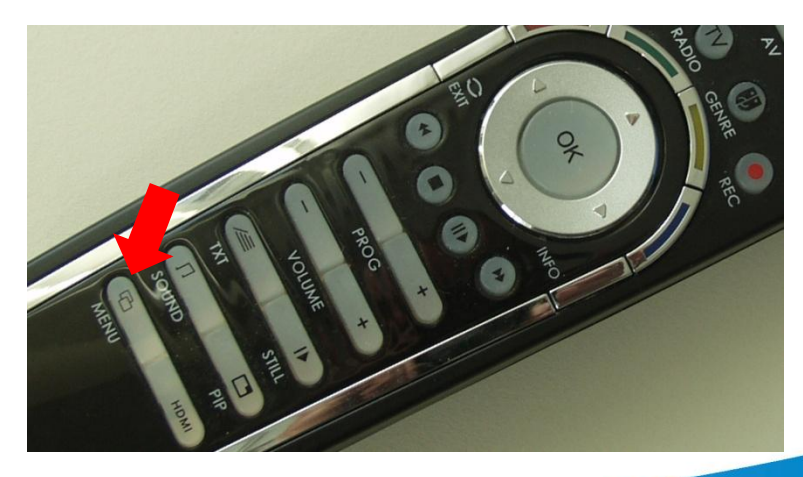

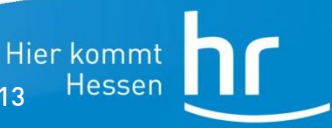

2

Sendersuchlauf: hr-fernsehen HD Zentraltechnik/Kommunikation, 13.11.2013

#### Kurzanleitung

• Mit den Pfeiltasten auf der Fernbedienung das Untermenü "Sender suchen" anwählen und mit Taste OK bestätigen

• Sie haben in der Regel verschiedene Möglichkeiten für einen Suchlauf (A) eine automatische Suche :

alle eingestellten Satelliten werden umfassend durchgesucht (S. 4/5) oder eine (B) Transponder-Suche: ein ausgewählter Satellitentransponder wird durchsucht (S. 6/7)

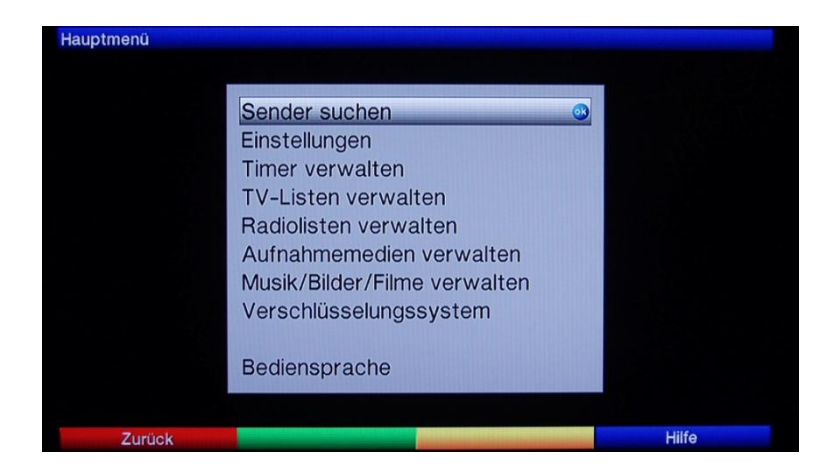

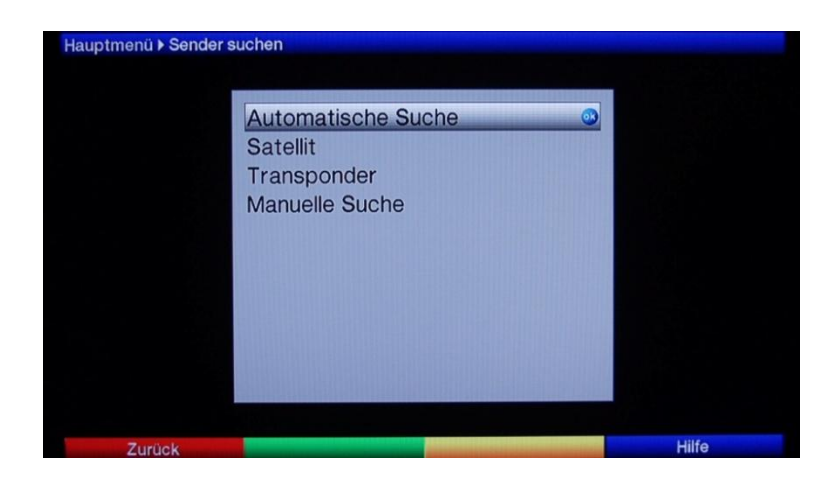

**Hier kommt Hessen** 

## Kurzanleitung – (A) Automatische Suche

- Möchten Sie ein Gerät neu einrichten, empfiehlt sich die automatische Suche
- **•** Untermenü "Automatische Suche" anwählen und mit Taste OK bestätigen
- Dialogfeld " Nur frei empfangbare Sender" auswählen (Falls vorhanden "Netzwerksuche" auswählen)

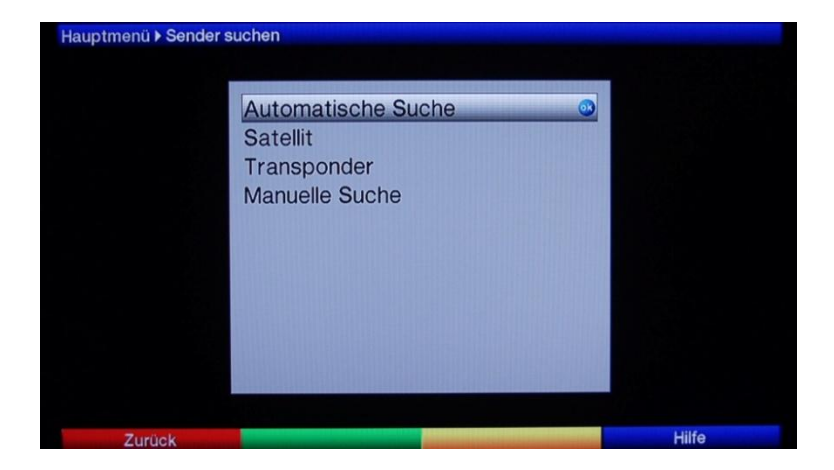

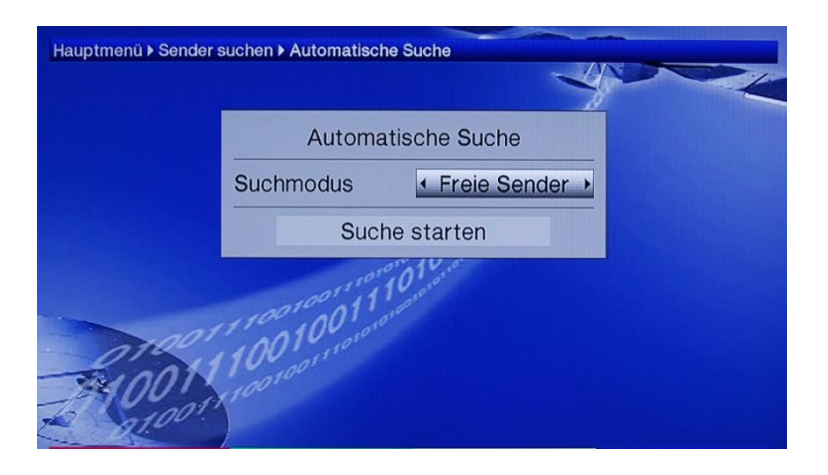

**Hier kommt Hessen** 

4

### Kurzanleitung – (A) Automatische Suche

Dialogfeld "Suche starten" anwählen und mit Taste OK bestätigen

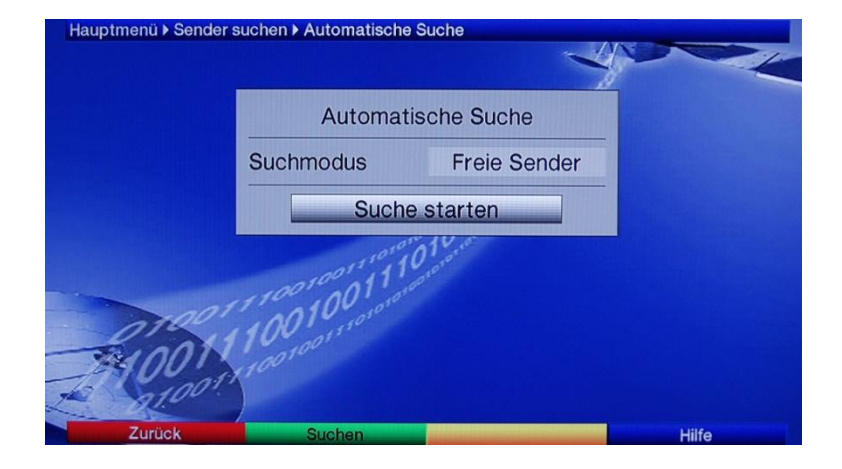

• Nach Suchlaufende erscheint eine Meldung, ob und wie die gefundenen Programme gespeichert werden sollen.

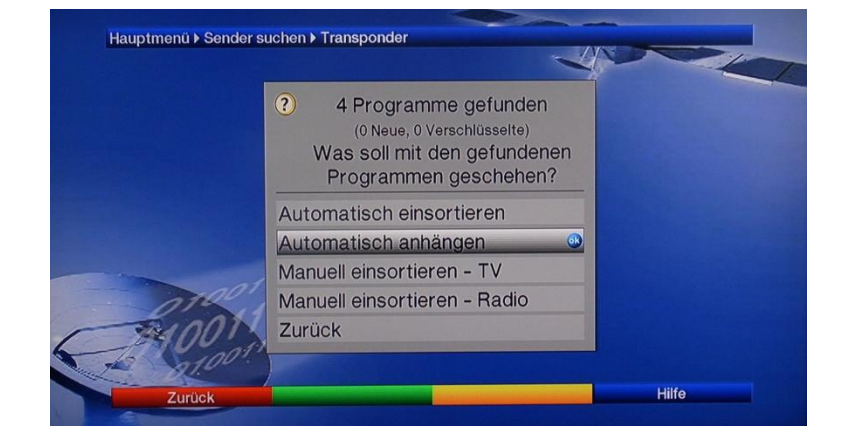

Sendersuchlauf: hr-fernsehen HD Zentraltechnik/Kommunikation, 13.11.2013

**Hier kommt Hessen** 

## Kurzanleitung – (B) Transponder-Suche

- Möchten Sie nur ein bestimmtes Programm suchen, empfiehlt sich die Transponder-Suche.
- Untermenü "Transponder"-Suche anwählen und mit Taste OK bestätigen
- Parameter für den gewünschten Transponder eingeben (Frequenz, Polarisation, Symbolrate, ggf. Fehlerschutz, Modulation). Suche starten anwählen und mit Taste "OK" bestätigen.

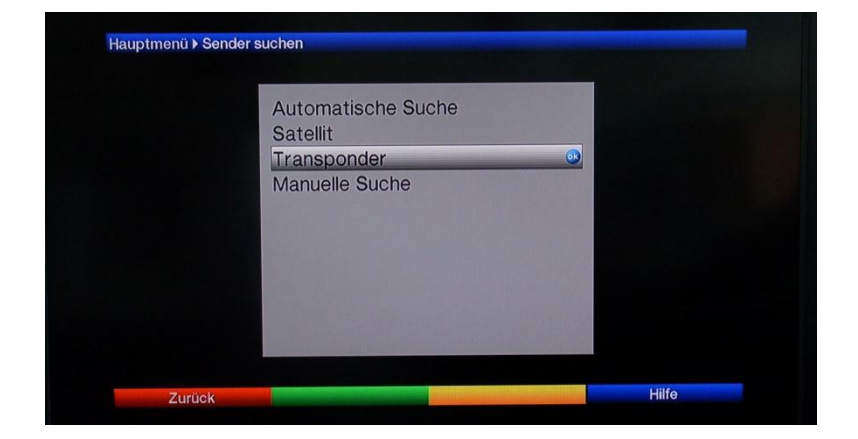

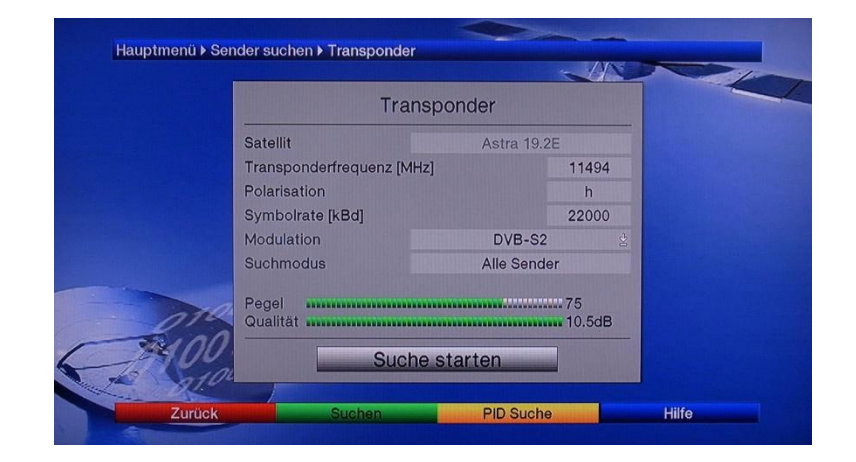

Sendersuchlauf: hr-fernsehen HD Zentraltechnik/Kommunikation, 13.11.2013

**Hier kommt Hessen** 

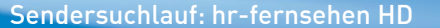

6

## Kurzanleitung – (B) Transponder-Suche

• Während des Suchvorgangs werden die gefundenen Programme angezeigt.

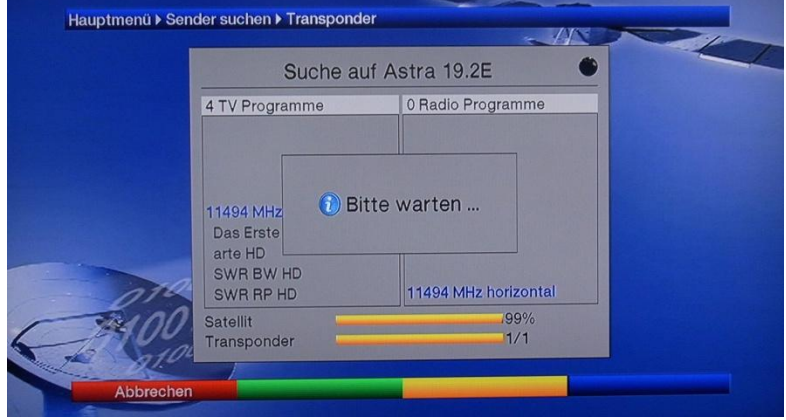

• Nach Suchlaufende erscheint eine Meldung, ob und wie die gefundenen Programme gespeichert werden sollen.

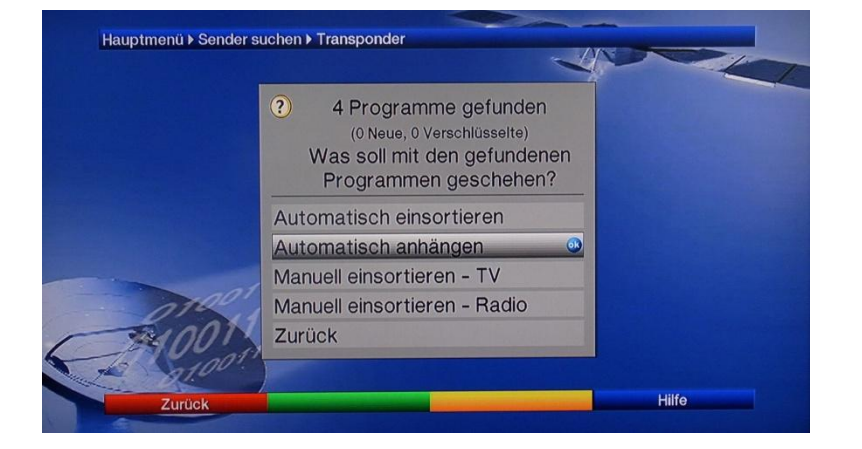

Sendersuchlauf: hr-fernsehen HD Zentraltechnik/Kommunikation, 13.11.2013

**Hier kommt Hessen** 

#### Kurzanleitung

• Abschließend kann die Senderliste oder eine gegebenenfalls vorhandene Favoritenliste neu sortiert werden, damit Sie hr-fernsehen HD wieder auf dem dritten Programmplatz finden.

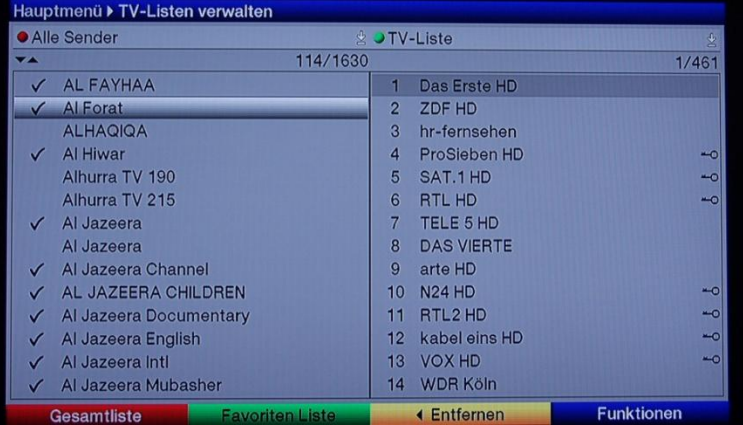

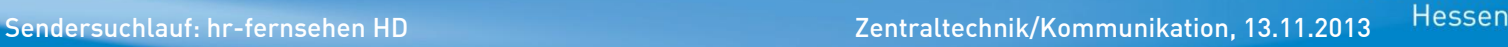

Hier kommt

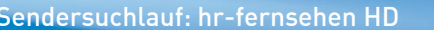

8